# **Microsoft Internet Explorer**

Internet Explorer er et nettleserprogran<br>I (browser) som du kan bruke til å se på nternet Explorer er et nettleserprogram Internett-sider med. Det er enkelt å bruke, og den eneste gangen du trenger å holde tungen rett i munnen, er når du skal konfigurere programmet.

Du må ha et Internett-abonnement for å kunne bruke programmet. Et abonnement gir deg et telefonnummer og et passord, samt en rekke tekniske opplysninger som du må bruke når du installerer programmet.

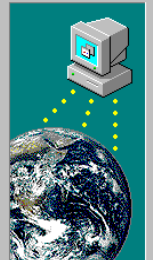

#### Hvordan koble deg til

Du kan koble deg til Internett på to måter: Ved hjelp av en telefonlinje eller et lokalt nettverk (LAN). Hvilken metode vil du bruke for å koble deg til Internett?

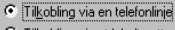

C Tilkobling via et lokalt nettverk

Obs! For at du skal kunne koble til via et lokalt nettverk. må det lokale nettverket være koblet til Internett

1 Når du starter programmet første gang, må du svare på en rekke spørsmål. Velg »Tilkobling via en telefonlinje«.

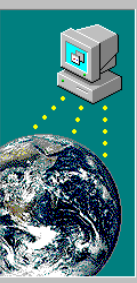

### Informasjon om leverandøren Skriv inn navnet på din Internett-leverandør Navn på Internett-leverandøren: Telenor Internett  $\overline{\phantom{a}}$

Obs! Internett-leverandøren må støtte Point-To-Point-protokollen (PPP)

2Skriv navnet på Internett-leverandøren. Det kan v.eks. være Telenor Internett.

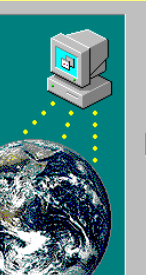

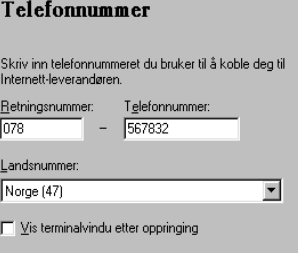

**↑Skriv telefonnummeret som du fikk av** Internett-leverandøren.

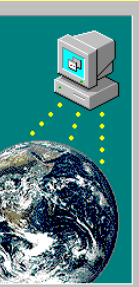

#### Brul Skriv in bruker for å koble

Brukerr

Passoro

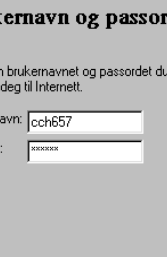

4Skriv brukernavnet ditt og passordet. Husk å gjemme koden på et sikkert sted.

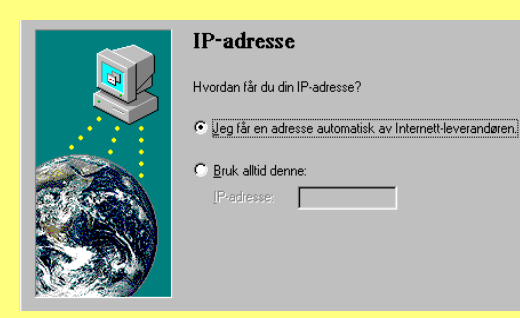

5IP-adressen blir som regel tildelt auto-matisk. Hvis ikke, må du skrive den inn.

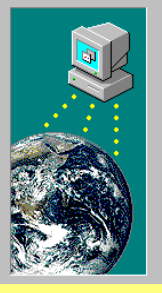

#### **Adresse for DNS-server**

Skriv inn IP-adressen til DNS-serveren (Domain Name Service) du vil bruke. Du kan angi en alternativ server som skal brukes hvis du ikke får kontakt med hovedserveren

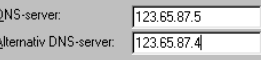

Kontakt Internett-leverandøren hvis du ikke vet DNS-serverens adresse.

6Du må skrive numrene på DNS-serverne, en primær og en sekundær.

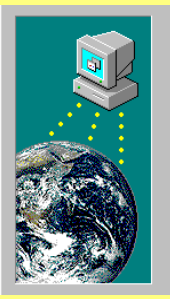

#### **Internet Mail** Skriv inn e-postadressen din og adressen til Internet Mail-serveren.

 $\nabla$  Bruk Internet Mail

-Innstillinger

Din e-postadresse: Georg@telenor.no

Internet Mail-server: mail.telenor.no

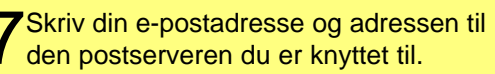

## **Slik surfer du på nettet**

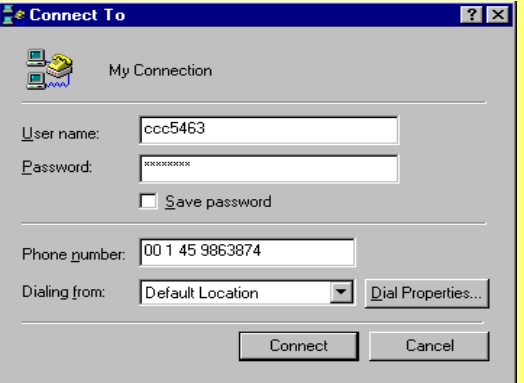

Når du starter Internet Explorer, dukker det først opp en meny hvor brukernavn, telefonnummer og passord er angitt. Her kan du bl.a. velge om du vil lagre passordet slik at du ikke trenger å huske det fra gang til gang. Klikk på **Dial Properties** hvis du vil redigere de innstillingene du har laget i oppsettet. Når du klikker på **Connect**, ringer modemet til Internett-leverandøren, og når forbindelsen er opprettet, starter Internet Explorer.

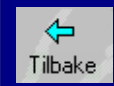

Bla tilbake i web-sider du har besøkt tidligere.

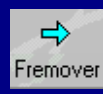

Bla fremover til web-sider du har besøkt.

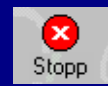

Klikk her for å stoppe overførin-gen av en side eller et bilde.

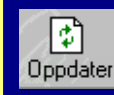

Oppdater. Bruk denne knappen hvis du vil hente siden igjen.

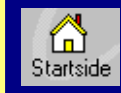

Klikk her for å gå tilbake til din oppstartside.

'n, Søk etter

Søk på nettet. Gir tilgang til forskjellige søketjenester.

Favoritter

Her kan du lagre dine favorittadresser.

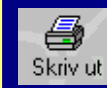

Klikk her for å sende den aktuelle web-siden til skriveren.

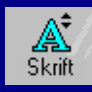

Denne knappen gjør skriften på siden større eller mindre.

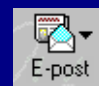

Klikk her for å starte programmet som tar imot e-post.

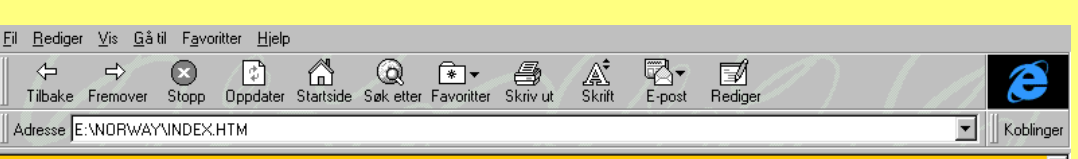

#### **Ine Microsoft Internet Toolkit...** Ħ

Med denne siden kan du installere Internett verktøvet lenger ned. Det er på norsk så sant det er ikke markert med noe annet.

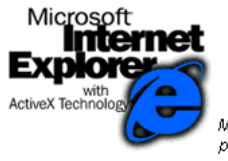

Microsoft Internet Explorer er Microsofts web-leser for å søke informasjon både internt på Intranett og eksternt på Internett

- Microsoft Internet Explorer 3.0 for Microsoft Windows 95 og Windows NT Workstation 4.0
- Microsoft Internet Explorer 2.1 for Microsoft Windows 3.x. Engelsk versjon. Kun browser
- Microsoft Internet Explorer 2.1 for Microsoft Windows 3.x. Engelsk versjon. Mail, TCP/IP stack & dialer
- Microsoft Internet Explorer 2.1 for Microsoft Windows 3.x. Engelsk version. TCP/IP stack & dialer

#### **Microsoft Internet Assistants**

rosoft internet Assistents ajar det mulia å enkelt leare Office.dokument i HTML-formet for nubliserina nå din interne eller eksterne web

Når du klikker på knappene øverst i bildet, får du tilgang til de viktigste kommandoene.